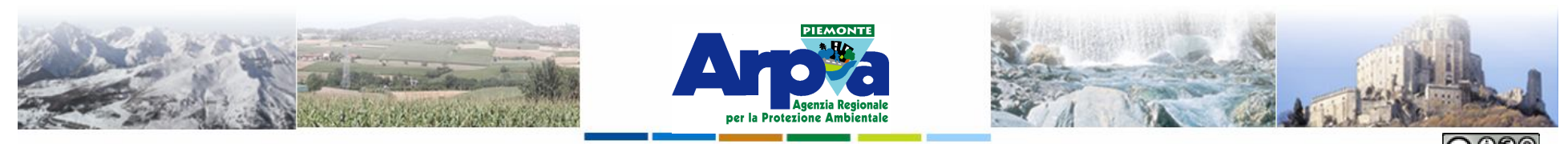

Forestello Luca - Niccoli Tommaso - Sistema Informativo Ambientale AT01 Questa opera è distribuita con licenza Creative Commons Attribuzione - Non commerciale - Condividi allo stesso modo 2.5 Italia

# **Introduzione a Quantum GIS (QGIS) passaggio dal software ArcView 3.x a software GIS OpenSource**

**Esercitazioni**

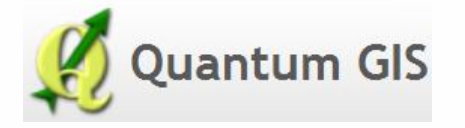

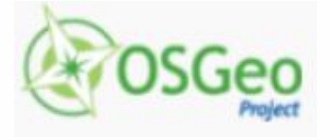

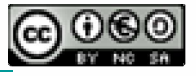

Forestello Luca - Niccoli Tommaso - Sistema Informativo Ambientale AT01 *http://webgis.arpa.piemonte.it e-mail: webgis@arpa.piemonte.it*

**Questa opera è distribuita con licenza Creative Commons Attribuzione commerciale - Condividi allo stesso modo 2.5 Italia.**

**GEOPORTALE** di ARPA Piemonte

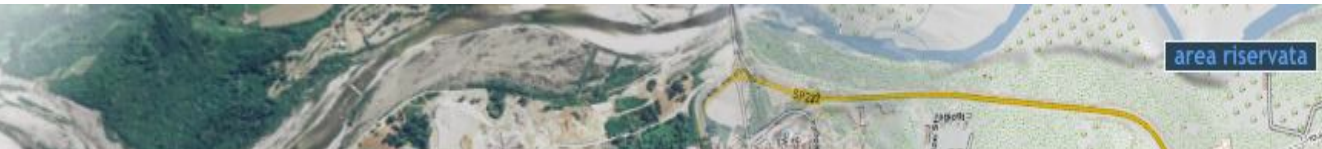

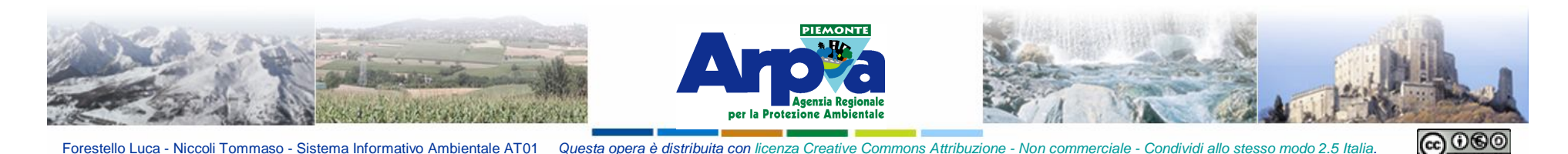

#### **Esercizio 1: Introduzione a QGIS**

Personalizzazione dell'interfaccia grafica aggiungendo la finestra "PANORAMICA" e lasciare accese solamente le barre "FILE" , "GESTIONE LAYER" , "NAVIGAZIONE MAPPA" e "ATTRIBUTI". Spostare la barra di "NAVIGAZIONE MAPPA" sul campo cartografico. Spostare la finestra "PANORAMICA" parallelamente a quella "LAYER".

Settaggio delle impostazioni generali per il proxy, del Sistema di riferimento del progetto in WGS84 UTM fuso 32 N e delle unità di mappa in metri. Accedere alle proprietà del progetto anche attraverso il pulsante in basso a destra della barra di stato.

Caricare il file **carta\_sintesi\_wgs.shp** dalla cartella Esercitazioni. Visualizzare sulla TOC il numero di oggetti presenti sul file in legenda con lo strumento "mostra totale oggetti".

Visualizzare solo i poligoni che contengono un attributo nel campo "Classifica" tramite definition query (carta\_sintesi\_wgs.shp su campo "Classifica" NOT ILIKE '' oppure "Classifica" != '')

Verificare cosa è successo al totale degli oggetti indicato in legenda.

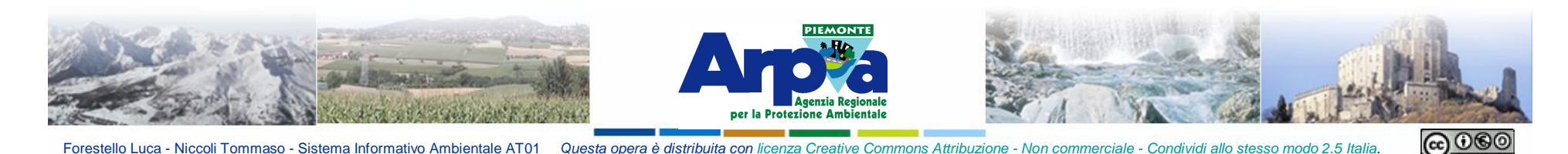

#### **Esercizio 1: Introduzione a QGIS**

Impostazione del colore della selezione nel progetto = Verde Dalla cartella Esercitazioni caricare **155\_base.tif** rinominarlo "Foglio al 50.000" e navigare nella mappa con pam, zoom in e zoom out ecc. Caricare nella finestra "PANORAMICA" il file Foglio al 50.000

Caricare dalla cartella Esercitazioni il file **Alberate. shp** e il file **Ciclabili.shp** creare un gruppo nella TOC e inserirci dentro i due file. Rinominare il gruppo "Tematismi"

Salvataggio del progetto nella cartella **Prove** con il nome "Impostazioni di base"

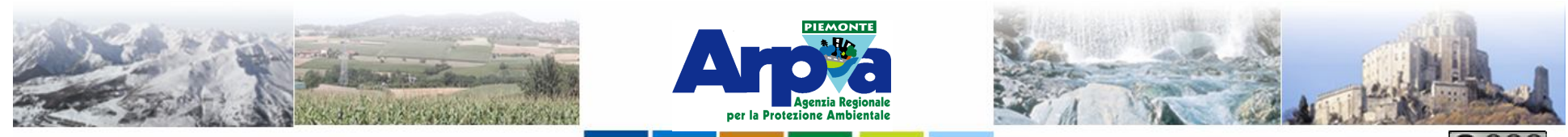

Forestello Luca - Niccoli Tommaso - Sistema Informativo Ambientale ATO

## **Esercizio 2: Sistemi di riferimento spaziali**

## **1 - DATI VETTORIALI**

Creare un nuovo progetto *Sistemi\_di\_riferimento\_v.qgs* Impostare il sistema di riferimento *EPSG:32632*

Caricare il file *Torino\_epsg\_32632.shp* dalla cartella Esercitazioni

- Effettuare la conversione dello shape in un nuovo shape *Torino\_epsg\_4326.shp*  effettuando la riproiezione dello shape nel nuovo sistema di riferimento (*EPGS4326*)*.*
- Visualizzare all'interno del progetto i due shape file con la *"riproiezione attivata"* e senza riproiezione.
- Convertire il file*Torino\_epsg\_32632.shp* in nuovo shape file chiamato *Torino\_epsg\_3003.shp* effettuando la riproiezione del nuovo shape file nel nuovo sistema di riferimento (*EPGS3003*)*.*.
- Convertire il file *Torino\_epsg\_32632.shp* in nuovo shape file chiamato *Torino\_epsg\_23032.shp* effettuando la riproiezione del nuovo shape file nel nuovo sistema di riferimento (*EPGS23032*).

Visualizzare all'interno del progetto i 4 shape file:

*Torino\_epsg\_23032, Torino\_epsg\_32632, Torino\_epsg\_3003* con la *"riproiezione attivata"* e *senza riproiezione*. Verificare lo scostamento tra i 4 shape files.

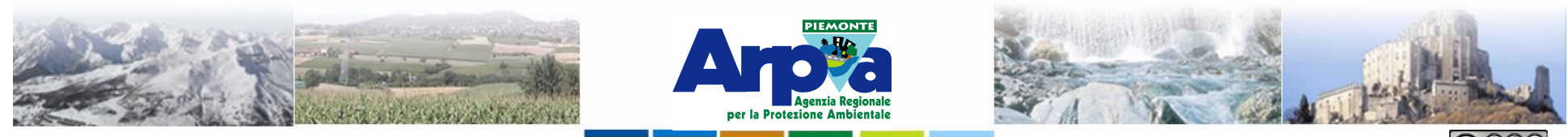

Forestello Luca - Niccoli Tommaso - Sistema Informativo Ambientale AT01

## **Esercizio 2: Sistemi di riferimento spaziali 2 - DATI RASTER**

Creare un nuovo progetto *Sistemi\_di\_riferimento\_r.qgs*

Dalla cartella Esercitazioni caricare il raster *155080.tif* (EPSG:32632) ed effettuare la conversione nel sistema di riferimento (EPSG:4326) e rinominare il file *155080\_4326.tif (raster → riproiezione).* 

Caricare nello stesso progetto (impostare EPSG 4326) senza *"riproiezione attivata"* i dati con EPSG 4326 dalla cartella Esercitazioni : *Torino\_epsg\_4326.shp e 155080\_4326.tif*

Nello stesso progetto caricare il raster *155\_base.tif (specificando EPSG: 32632)* e attivare la *riproiezione al volo* per vedere tutti i dati assieme.

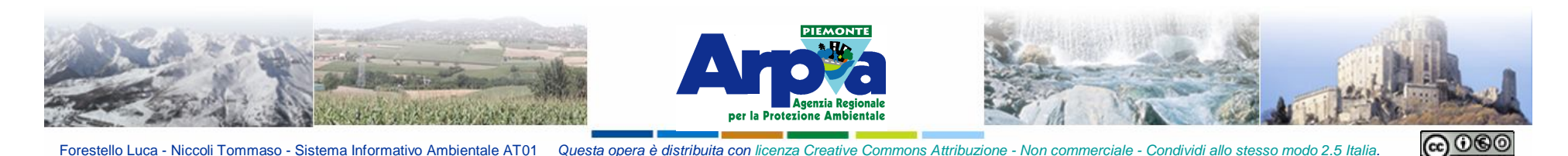

#### **Esercizio 3: I dati vettoriali**

Caricare il layer **Alberate. shp** , **carta\_sintesi\_wgs.shp**, **Ciclabili.shp** e **155\_base.tif** dalla cartella Esercitazioni come singoli file o selezionando direttamente la cartella che gli contiene.

Creare uno shape di poligoni e denominarlo "Aree" con un campo della tabella degli attributi denominato "Area" numerico decimale 5,2 e salvare il file nella cartella **Prove**

Creare un file di tipo testo con un campo X e un campo Y separati da uno spazio ed inserire le coordinate relative ad almeno 5 punti rilevati su **155\_base.tif**, salvare il file nella cartella **Prove** e generare il tema relativo con lo strumento "Aggiungi layer testo delimitato".

Assegnare al tema di punti una legenda a simboli graduati per il campo "ALTEZZA" con 4 classi suddivise per quantili. Modificare il colore in Giallo e Rosso retinato per le prime due classi, assegnare un simbolo diverso per le altre due. Dimensionare il simbolo puntuale in funzione del campo "TRONCO".

Caricare nuovamente il tema di punti e assegnare una legenda a valore univoco per il campo "ETA" , rimuovere il valore predefinito e assegnare ad ogni età il simbolo di un albero e dimensionarlo per rappresentare l'età corrispondente.

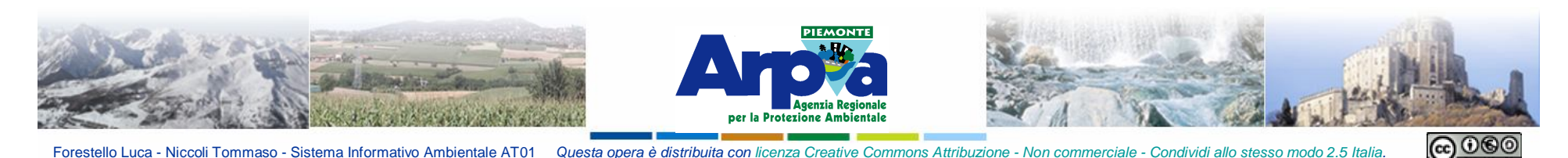

#### **Esercizio 3: I dati vettoriali**

Impostare la legenda a valore univoco per il file di linee variandone la tipologia, il colore e la dimensione in funzione del campo "Layer", salvare lo stile impostato con lo stesso nome del file (**Ciclabili**) e nella stessa cartella. Provare a togliere e ricaricare il tema.

Per il file di poligoni impostare una legenda a colore graduato sul campo "Classe" dal verde al rosso con trasparenza 50%.

Etichettamento automatico del file di poligoni tramite campo "Classifica" font Times New Roman Bold Italic 9 Sottolineato colore blu e sfondo giallo visibile in un range di scala tra 1:2.000 e 1: 20.000.

Aggiungere etichette testuali su almeno tre classi di poligoni descrittive della classe, con testo di caratteristiche uguali a quello delle etichette appena messe.

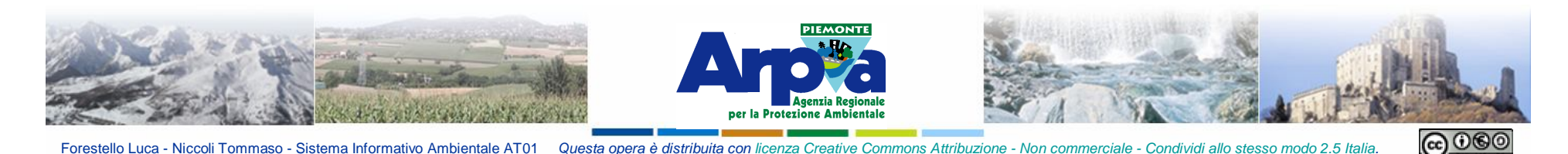

#### **Esercizio 4: I dati raster**

#### **1 - Creare un progetto con i dati di base**

Creare un progetto *Dati\_di\_Base.qgs* e impostare il sistema di riferimento EPSG:32632

Dalla cartella Esercitazioni caricare i raster:

- *\Raster\ctr\_10K\155080.tif* e impostare una scala di visualizzazione dal 15.000 alla scala 1:0
- *\Raster\ctr\_50K\155\_base.tif* e impostare una scala di visualizzazione dal 60.000 alla scala 1:15.001
- *\Raster\sfumo\155.jpg* visibile a tutte le scale.

Impostare la trasparenza sul 10.000 e sul 50.000 affinché lo sfumo si veda sempre.

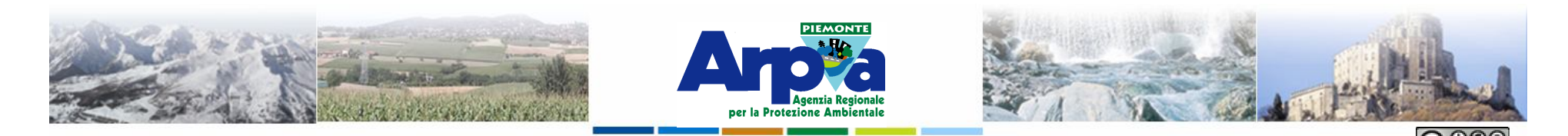

**Esercizio 4: I dati raster**

## **2- P.I. GEOREFERENZIATORE**

Creare un nuovo progetto *Georeferencing\_tool.qgs* Caricare il WMS:

http://webgis.arpa.piemonte.it/free/services/mappe\_di\_base/Ortofoto\_ambito\_r isknat\_latlon\_WMS/MapServer/WMSServer

Se la rete è lenta in alternativa la WMS caricare il raster: Raster\esercitazione\_georiferire\_immagine\155160.jp2

Dare alla vista il sistema di riferimento EPSG:32632 Attivare la *riproiezione al volo*

Attivare il plug-in GEOREFERENZIATORE

Dalla cartella Esercitazioni caricare il file *zon\_acustica\_DA\_GEORIFERIRE.png*

Inserire i GCP Avviare la georeferenziazione inserendo i parametri necessari

Verificare il risultato

Forestello Luca - Niccoli Tommaso - Sistema Informativo Ambientale ATO

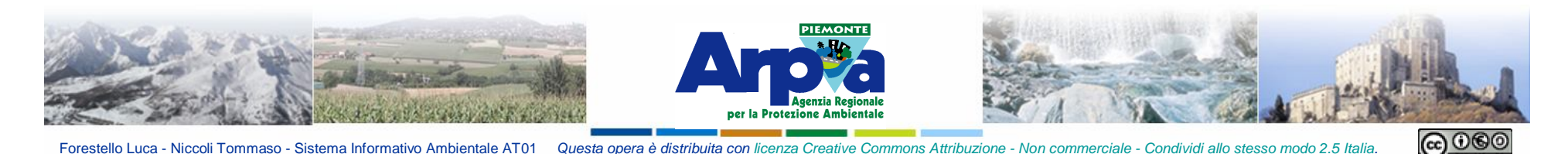

#### **Esercizio 5: I servizi OGC**

## **1 - WMS**

Creare un progetto nuovo *WMS\_dati\_di\_base.qgs* e impostare il sistema di riferimento EPSG: 4326

Caricare il WMS relativo alla *Base Topografica scala 1:250.000 - Versione sfumo* erogato da *Arpa Piemonte* reperibile all'indirizzo web: *http://webgis.arpa.piemonte.it/risknat/index.php/wms.html* Impostare la *scala di visibilità tra 700.000 e 70.001* 

Caricare il WMS relativo alla Base Topografica scala 1:50.000 - Versione sfumo erogato da *Arpa Piemonte* reperibile all'indirizzo web: *http://webgis.arpa.piemonte.it/risknat/index.php/wms.html* Impostare la *scala di visibilità tra 70.000 e 20.001* 

Caricare il WMS relativo alla Base cartografica di riferimento 1:10.000 erogato da *Regione Piemonte* reperibile all'indirizzo web: *http://www.regione.piemonte.it/geopiemonte/interoperabilita.htm* Impostare la *scala di visibilità tra 20.000 e 0* 

Abilitare la riproiezione al volo rispetto al sistema di riferimento EPSG: 32632

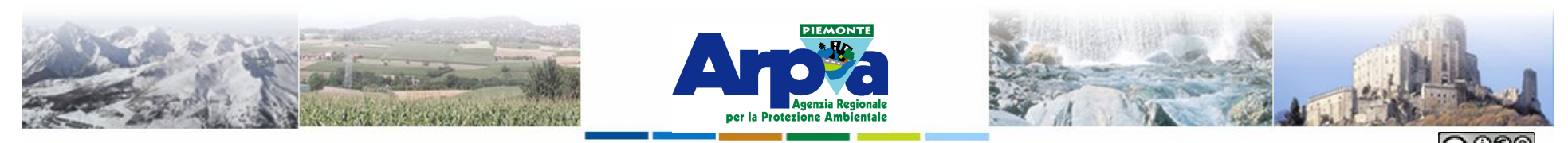

Forestello Luca - Niccoli Tommaso - Sistema Informativo Ambientale ATO

## **Esercizio 5: I servizi OGC**

#### **2 - WMS e WFS**

Creare un progetto nuovo *WMS\_WFS.qgs* Impostare il sistema di riferimento *EPSG: 32632*

Caricare il *WMS* relativo alla *Base Topografica Multiscala Transfrontaliera erogato da Arpa Piemonte (N.B. non quello latlon) e impostare al momento del caricamento EPSG:32632)* reperibile all'indirizzo web:

*http://webgis.arpa.piemonte.it/risknat/index.php/wms.html*

Caricare il *WMS* relativo alle *aree naturali protette fuso 32* erogato dal *Portale Cartografico Nazionale* reperibile all'indirizzo web: *http://www.pcn.minambiente.it/PCNDYN/catalogowms.jsp*

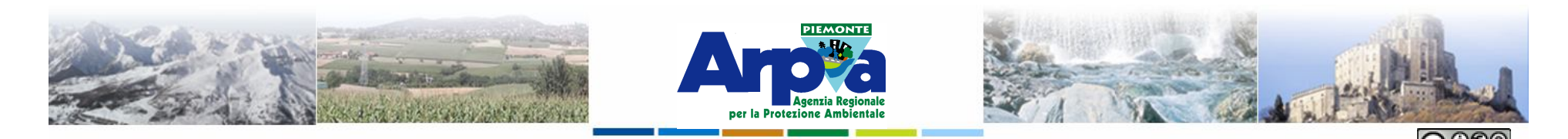

**Esercizio 5: I servizi OGC**

#### **2 - WMS e WFS**

Caricare il *WFS* relativo alle *aree naturali protette fuso 32* erogato dal *Portale Cartografico Nazionale* reperibile all'indirizzo web: *http://www.pcn.minambiente.it/PCNDYN/catalogowfs.jsp?lan=it* (se la rete è lenta scaricare solo le geometrie relative all'area piemontese).

Verificare le differenze tra WMS e WFS e le diverse proprietà del dataset.

N.B. Se attivate l'opzione "Soltanto le geometrie richieste in sovrapposizione…." nella zona che state visualizzando potrebbe non esserci nessuna informazione… eventualmente portatevi ad una scala minore oppure spostatevi e ripetere la procedura di connessione.

Caricare il *WFS* relativo alle *linee ferroviarie fuso 32* erogato dal *Portale Cartografico Nazionale* reperibile all'indirizzo web: http://www.pcn.minambiente.it/PCNDYN/catalogowfs.jsp?lan=it

Tematizzare le aree naturali, le linee e i nodi ferroviari.

Forestello Luca - Niccoli Tommaso - Sistema Informativo Ambientale ATO

Provare ad esportare in locale le linee ferroviarie: tasto destro  $\rightarrow$  salva con nome

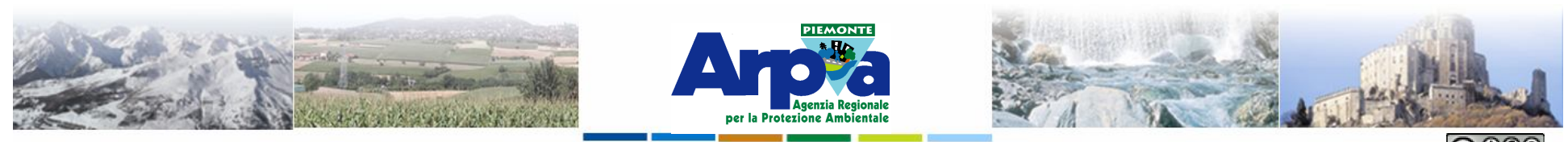

Forestello Luca - Niccoli Tommaso - Sistema Informativo Ambientale AT0

## **Esercizio 5: I servizi OGC**

## **3 - WMS e WFS**

Creare un progetto nuovo WMS\_WFS\_interesse.qgs

Scegliere una zona (ristretta) di vostro interesse ed un tema di interesse.

Caricare i seguenti dati relativi alla zona di interesse:

- 1 livello *WMS*
- 1 livello *WMS* relativo al tema scelto proveniente dalla ricerca dei server che fa Qgis (se esiste….)
- 2 livelli *WFS* dal Portale Cartografico Nazionale relativo al tema scelto (se esistono).

Esportare una immagine della vista (File  $\rightarrow$  Salva come immagine).

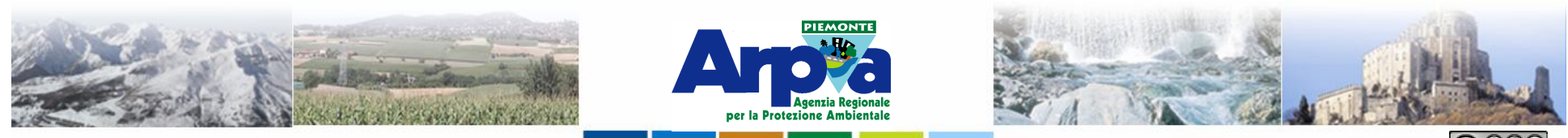

Forestello Luca - Niccoli Tommaso - Sistema Informativo Ambientale

## **Esercizio 6: Editing di dati vettoriali**

#### Caricare: il servizio WMS http://webgis.arpa.piemonte.it/free/services/mappe\_di\_base/Ortofoto\_ambito\_risknat\_l atlon\_WMS/MapServer/WMSServer. Il file **carta\_sintesi\_wgs.shp** e il Il raster **155\_base.tif** dalla cartella Esercitazioni**.**

Creare nella cartella **Prove** un file di poligoni denominato "**Mirafiori.shp**" con un campo "Area" numerico decimale (10,2) e un campo "Tipologia" testuale (50), uno di linee denominato "**Viabilità interna ed esterna .shp**" con un campo denominato "Lunghezza" decimale 10,2 e uno denominato "Tipologia" testuale (50), uno di punti denominato "**Alberature .shp**" con un campo denominato "Tipologia" (50).

Posizionarsi in prossimità di Mirafiori nel comune di Torino e digitalizzare: •I corpi dei fabbricati, mancanti sull'area di Mirafiori su **carta\_sintesi\_wgs.shp**, dettagliare meglio quelli esistenti, come risulta dalle ortofoto, rendendoli congruenti con la cartografia vettoriale esistente specificandone la tipologia. •La viabilità interna allo stabilimento e quella limitrofa esterna come linea di mezzeria. •La localizzazione degli alberi nella viabilità interna.

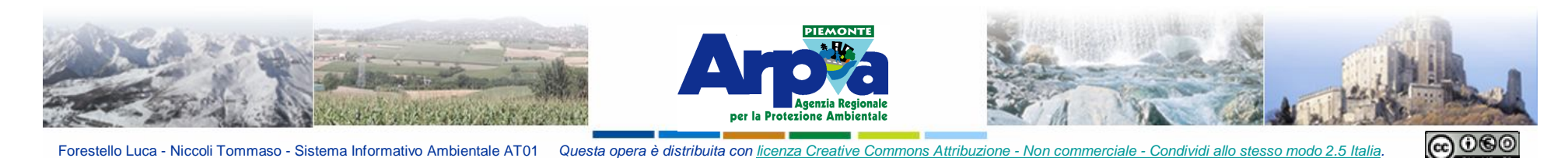

#### **Esercizio 6: Editing di dati vettoriali**

Unione dei poligoni su **Mirafiori.shp** che rappresentarono la stessa tipologia di fabbricato.

Modificare i poligoni interni all'area di Mirafiori su **carta\_sintesi\_wgs.shp** con il rispetto della topologia per renderli congruenti con **155\_base.tif .**

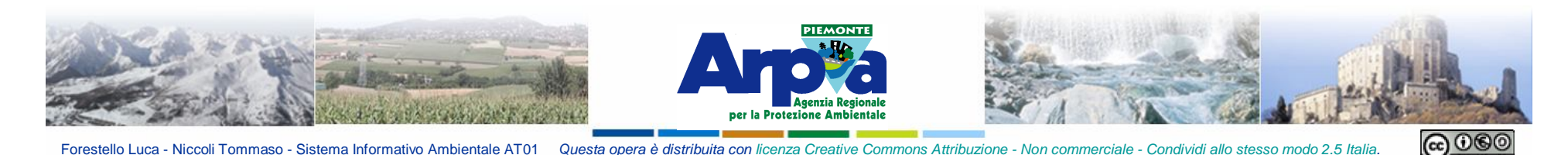

#### **Esercizio 7: Dati tabellari**

Dalla tabella **Centraline\_Torino.csv** presente nella cartella Esercitazioni generate il relativo file di punti sul campo cartografico e aprirne la tabella.

Caricare il servizio WMS http://webgis.arpa.piemonte.it/free/services/mappe\_di\_base/Ortofoto\_ambito\_risknat\_latlo n\_WMS/MapServer/WMSServer e dalla cartella Esercitazioni il file **carta\_sintesi\_wgs.shp**

Compilazione della tabella associata al file **carta\_sintesi\_wgs.shp** inserendo nel campo "Classifica" una codifica come riportato in tabella "Codifica per carta di sintesi.xls" presente nella cartella Esercitazioni. La codifica deve rispettare l'effettivo uso del suolo rilevato dall'ortofoto. Procedere per almeno 3 tipologie diverse.

Caricare la tabella "Classi per carta di sintesi" presente nella cartella Esercitazioni ed effettuare il join con **carta\_sintesi\_wgs.shp.**

Caricare dalla cartella **Prove** i file "**Mirafiori.shp**" , "**Viabilità interna ed esterna .shp**" , "**Alberature .shp**" e calcolarne rispettivamente l'area dei poligoni, la lunghezza delle strade e le coordinate dei punti inseriti.

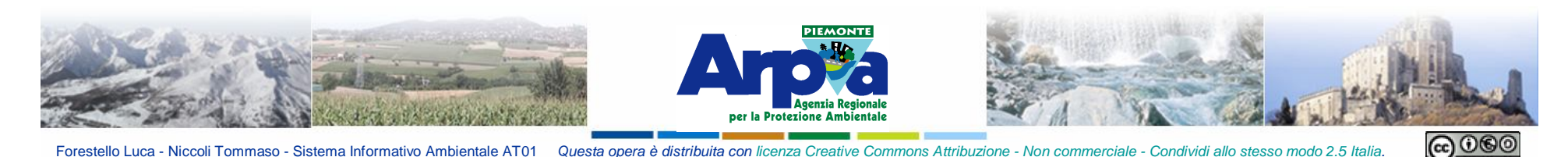

#### **Esercizio 7: Dati tabellari**

Tramite lo strumento CERCA individuare le superfici "fiumi" nel file **carta\_sintesi\_wgs.shp**

Tramite lo strumento Ricerca avanzata selezionare le superfici che non hanno il valore nel campo "Classe" ma hanno una classificazione nel campo "Classifica". Popolare il campo "Classe" degli elementi selezionati con il calcolatore di campi derivando l'informazione dal campo "Punteggio" (NB questa informazione deriva da tabella "Classi per carta di sintesi" da unire alla tabella di **carta\_sintesi\_wgs.shp**) e convertire il risultato in un altro file nella cartella **Prove**.

Aprire la tabella del file "**Alberature .shp**" e copiare i dati in essa contenuti, incollandoli in un editor di testo o su un foglio di calcolo.

Nel file **carta\_sintesi\_wgs.shp** modificare il modo di inserimento dei dati (Widget di modifica) del campo "Classifica" in VALORI UNIVOCI e modificare alcuni record della tabella per quel campo. Provare a tracciare un poligono nuovo sul file e inserire il valore nel campo "Classifica" dalla maschera di inserimento dati che compare.

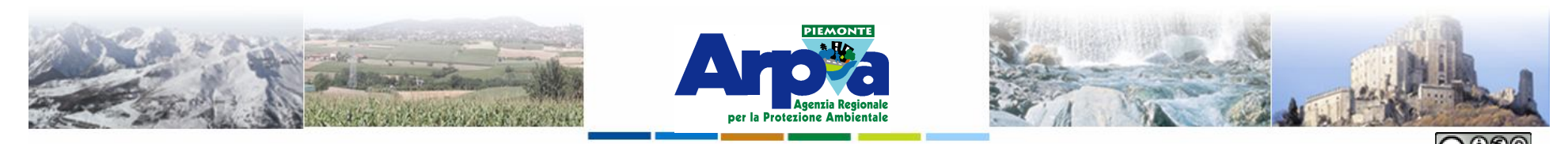

Forestello Luca - Niccoli Tommaso - Sistema Informativo Ambientale AT01 Questa opera è distribuita con

#### **Esercizio 8: Allestimenti cartografici**

#### Caricare il servizio WMS

http://webgis.arpa.piemonte.it/free/services/mappe\_di\_base/Ortofoto\_ambito\_risknat\_latlo n\_WMS/MapServer/WMSServer ,

il servizio WFS relativo alle **Aste fluviali fuso 32** erogato dal Portale Cartografico Nazionale limitatamente alla porzione di territorio dell'area di Torino e **Alberate. shp** , **carta\_sintesi\_wgs.shp**, **Ciclabili.shp** dalla cartella Esercitazioni**.**

Creare un layout formato A4 orizzontale tematizzando i layer e allestendo Titolo, Legenda, Scala e Logo come dall'immagine della slide seguente

Esportare poi il layout come jpg risoluzione 50 dpi.

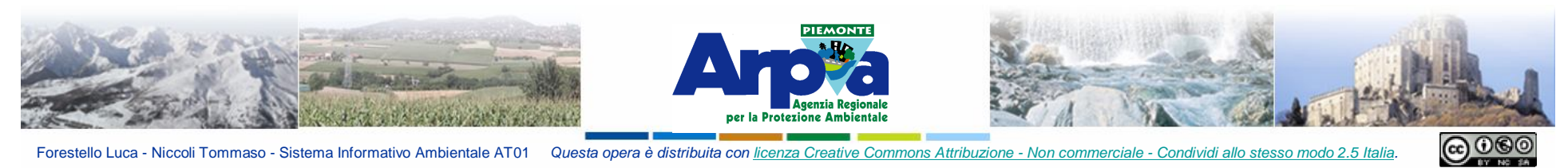

Forestello Luca - Niccoli Tommaso - Sistema Informativo Ambientale AT01 Questa opera è distribuita con licenza Creative Commons Attribuzione - Non commerciale - Condividi allo stesso modo 2.5 Italia.

#### **Esercizio 8: Allestimenti cartografici**

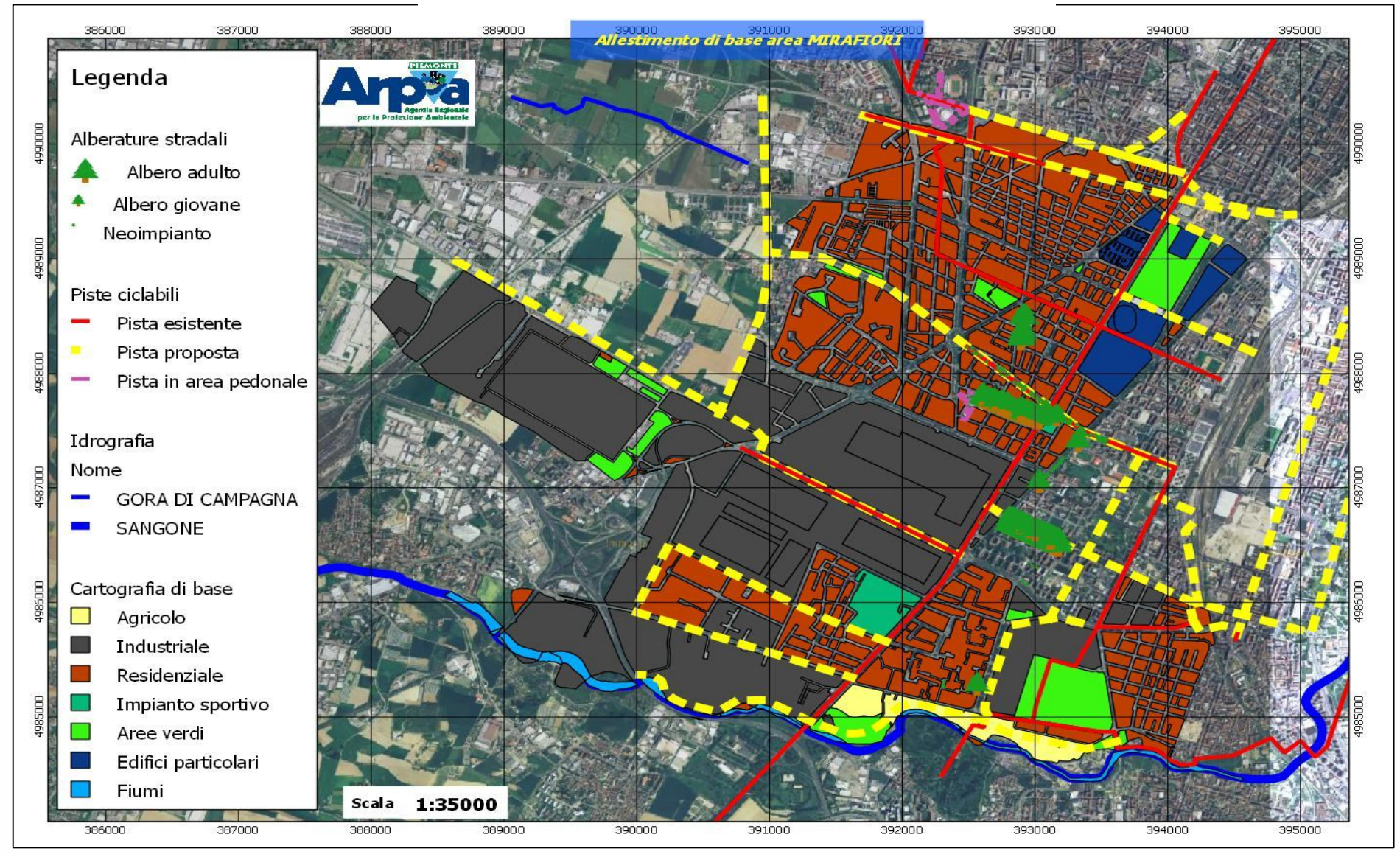

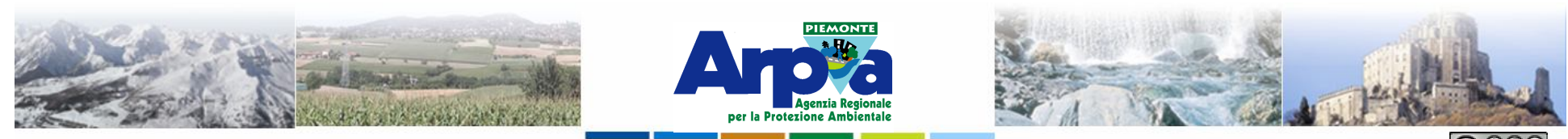

Forestello Luca - Niccoli Tommaso - Sistema Informativo Ambientale A

## **Esercizio 9: Aggiungere funzionalità**

Caricare dai repository i seguenti plugin: **CadTools**: Strumenti per l'editing avanzato **Freehand editing**: Strumenti per l'editing avanzato **MMQGIS**: vari strumenti di gestione dei dati **Openlayers Overview**: caricare dati OpenStreetMap, Google Maps, Yahoo Maps **Openlayer plugin**: caricare dati OpenStreetMap, Google Maps, Yahoo Maps **Rectangles, Ovals,Diamonds**: buffer di punti con forme particolari **Statist**: Statistiche sui dati associati ai file caricati

Attivare e provare i singoli plugin caricati.